# **Patient E-Visit Tip Sheet**

# On Mobile Device

- 1. Confirm you know your MyChart username and password
- 2. Confirm you have installed the Zoom app on your device
- 3. Confirm you have allowed Zoom to have access to your camera and microphone.

# Once the visit is scheduled

- 1. As soon as the visit is scheduled it is visible in MyChart.
- 2. Clicking on View details brings you to an Appointment Details page. This is also accessible by clicking on the Visits tab at the top of the screen.
- 3. From here you can see that the visit is not yet ready to begin. If you click on the "*Join video*  **visit**" the pop-up warning will occur.

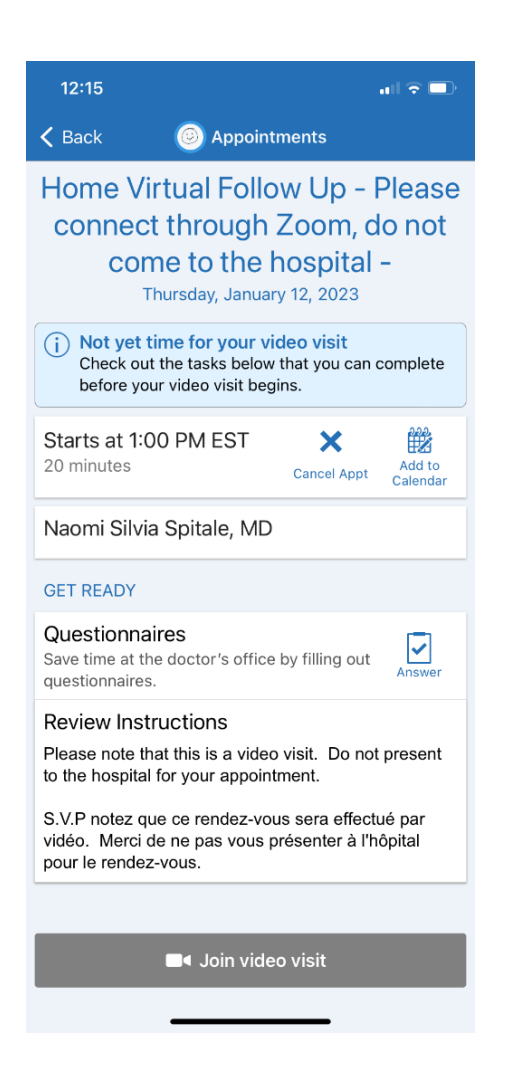

## **Visit details view Warning when** *Join video visit* **is clicked before the appointed time.**

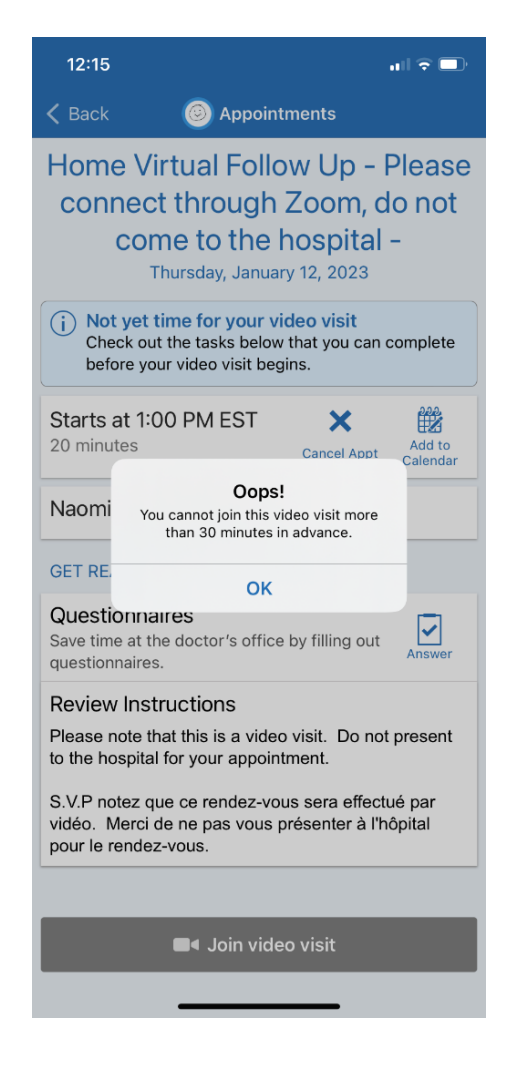

# Once the visit is ready to begin

- 1. The visit is ready to begin 30min before the time of the appointment
- 2. The visit can be joined from the Home page or the Appointment Details page
- 3. Click on Begin visit to launch Zoom and join the visit

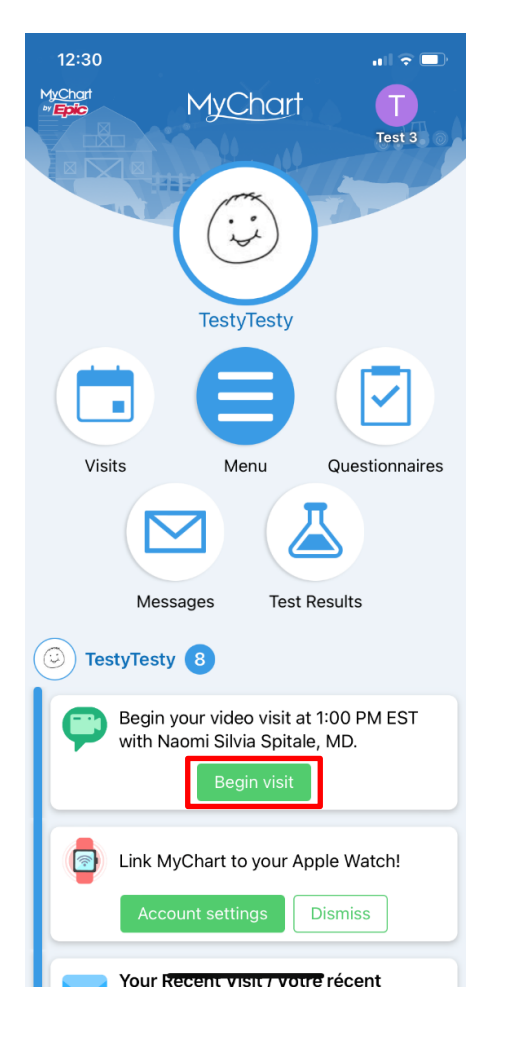

### **Home page view Appointment details page view**

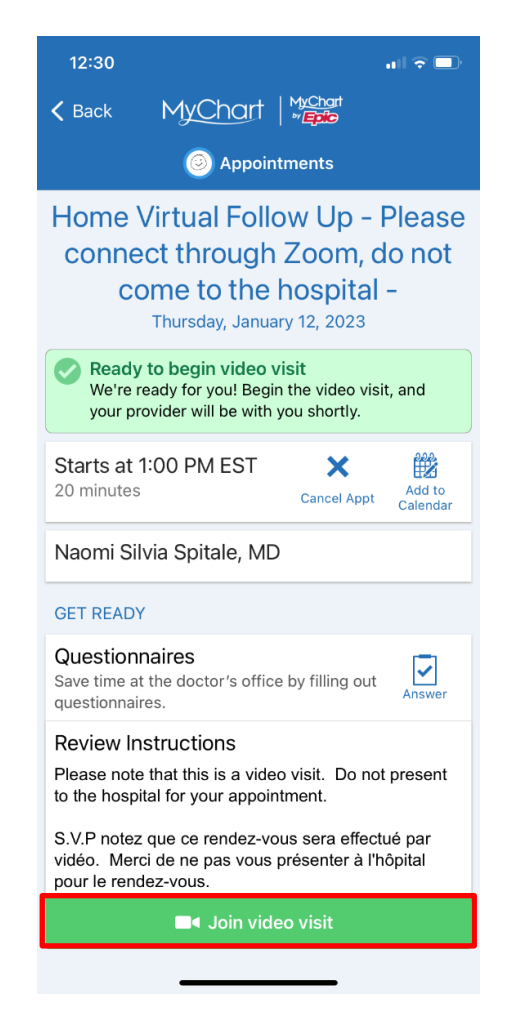

# Launching Zoom

- 1. Once "Begin visit" is clicked, your mobile device will switch to the Zoom app
- 2. Once Zoom has opened you will either wait in the virtual "lobby" for the provider to start the visit, or you will be able to go right into the meeting.
	- o You DO NOT need to Sign In to Zoom.

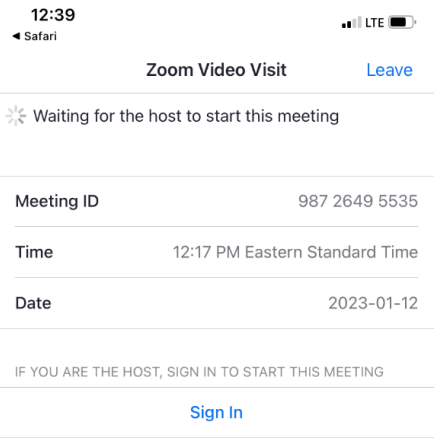

- 3. Once you are in the meeting Zoom will ask if it can access your devices Microphone. Say OK to this so the Provider can hear you speaking.
- 4. Similarly, select WIFI or Cellular for your Audio option, so you can hear the provider.

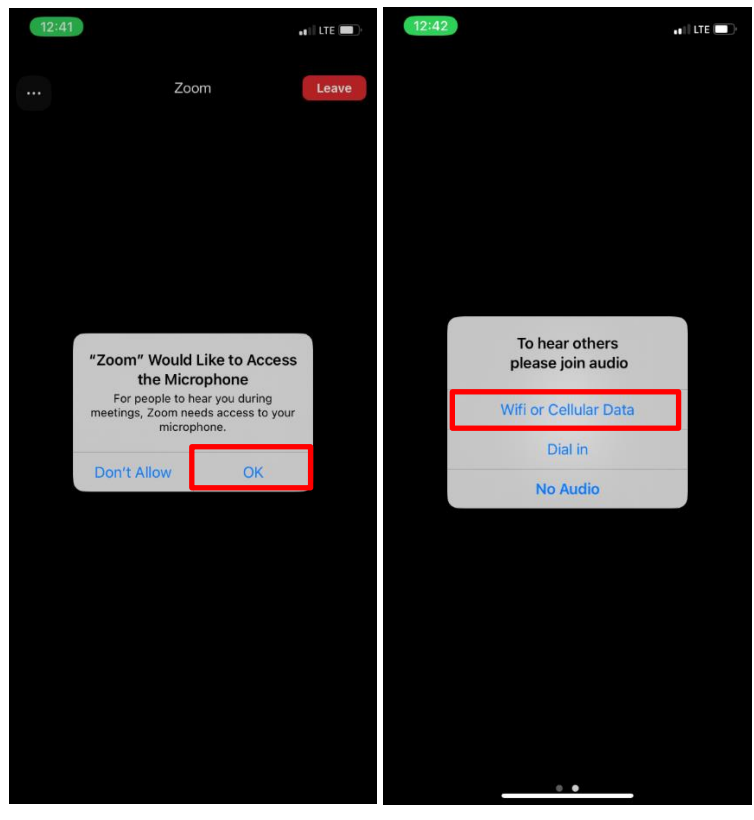

- 5. Controls for the microphone and camera are at the bottom of the Zoom screen. The microphone is automatically turned on when entering the meeting.
	- o To turn off the microphone so the provider can't hear you, you will need to click on the Mute icon.
	- o To turn off the camera so the provider can't see you, you will need to click on the Stop Video icon.

**The provider can hear you and see you.**

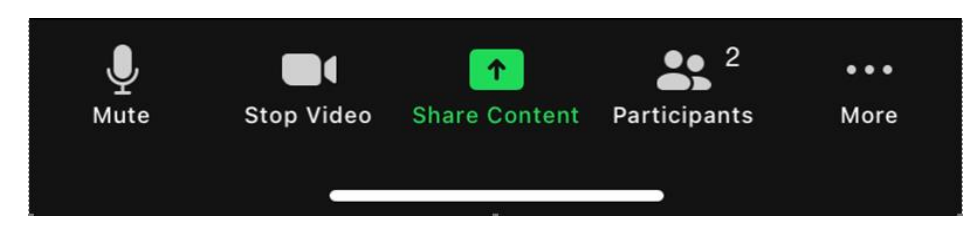

**The provider can't hear you or see you.**

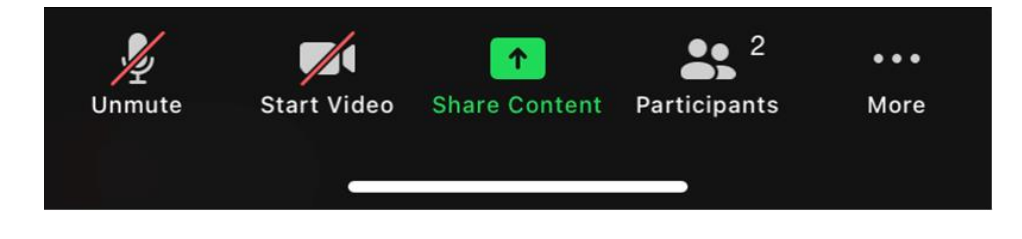

# On Computer / Laptop

- 1. Confirm you know your MyChart username and password
- 2. Confirm you have a webcam, microphone and speakers connected to or included in your PC
- 3. Confirm you have downloaded Zoom or are comfortable using a web browser to open the application.

# Once the visit is scheduled

- 1. As soon as the visit is scheduled it is visible on your MyChart home page.
- 2. Clicking on View details brings you to an Appointment Details page. This is also accessible by clicking on the Visits tab at the top of the screen.

#### **Home page view**

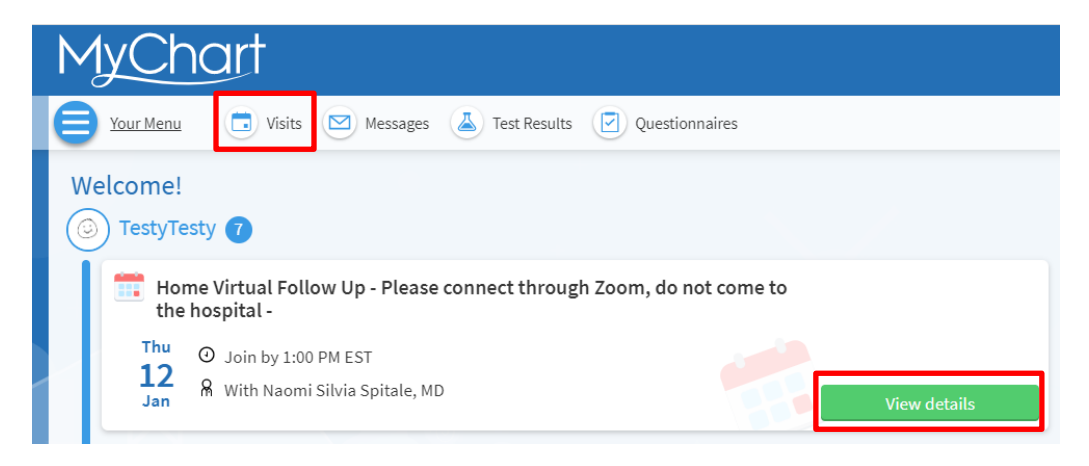

#### **Appointments and Visits view**

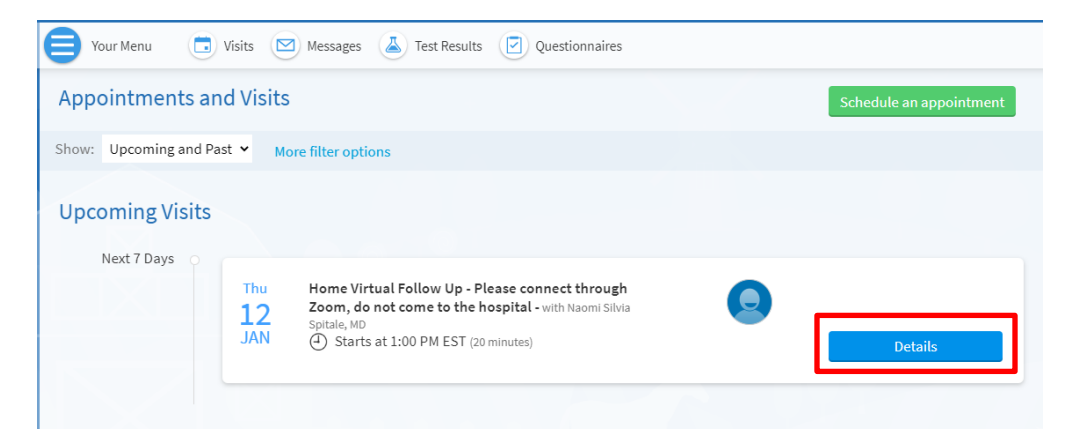

#### **Appointment Details view**

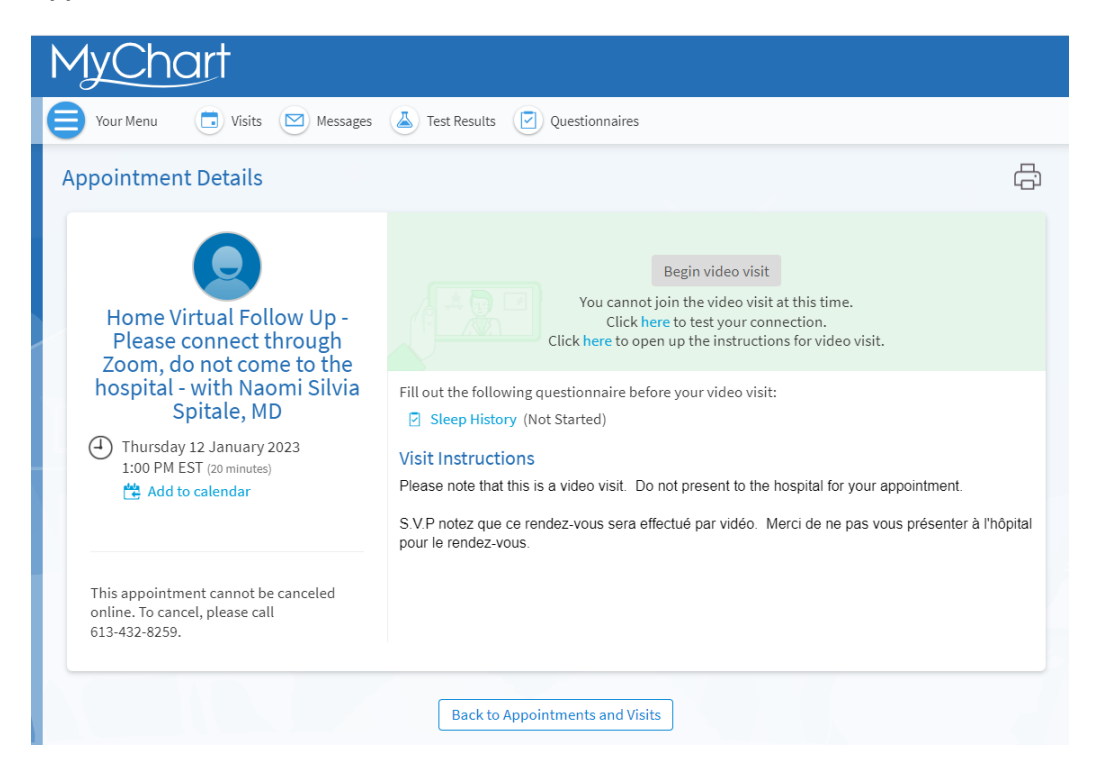

# Once the visit is ready to begin

- 1. The visit is ready to begin 30min before the time of the appointment
- 2. The visit can be joined from the Home page or the Appointment Details page
- 3. Click on Begin visit to launch Zoom and join the visit

#### **Home page view**

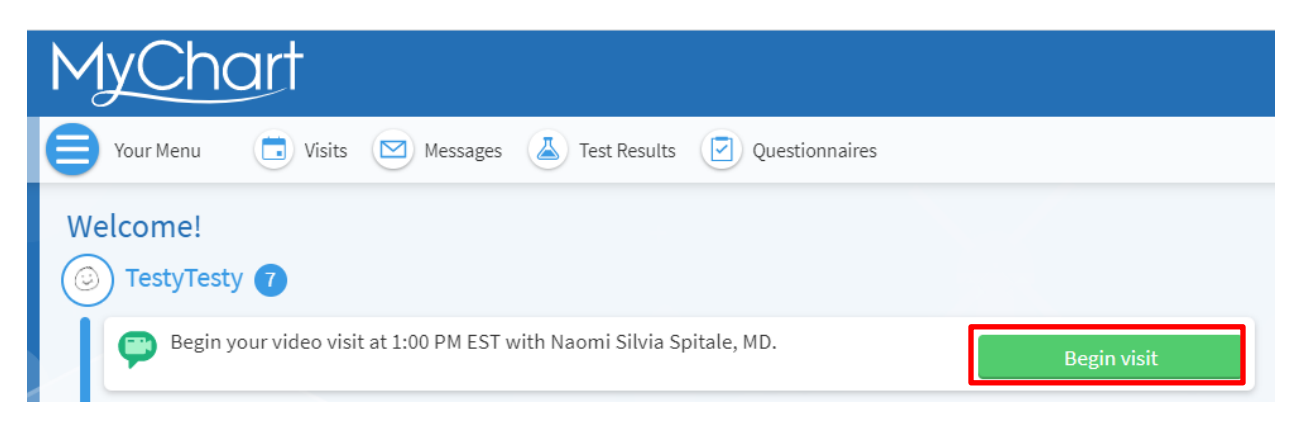

### **Appointment Details view**

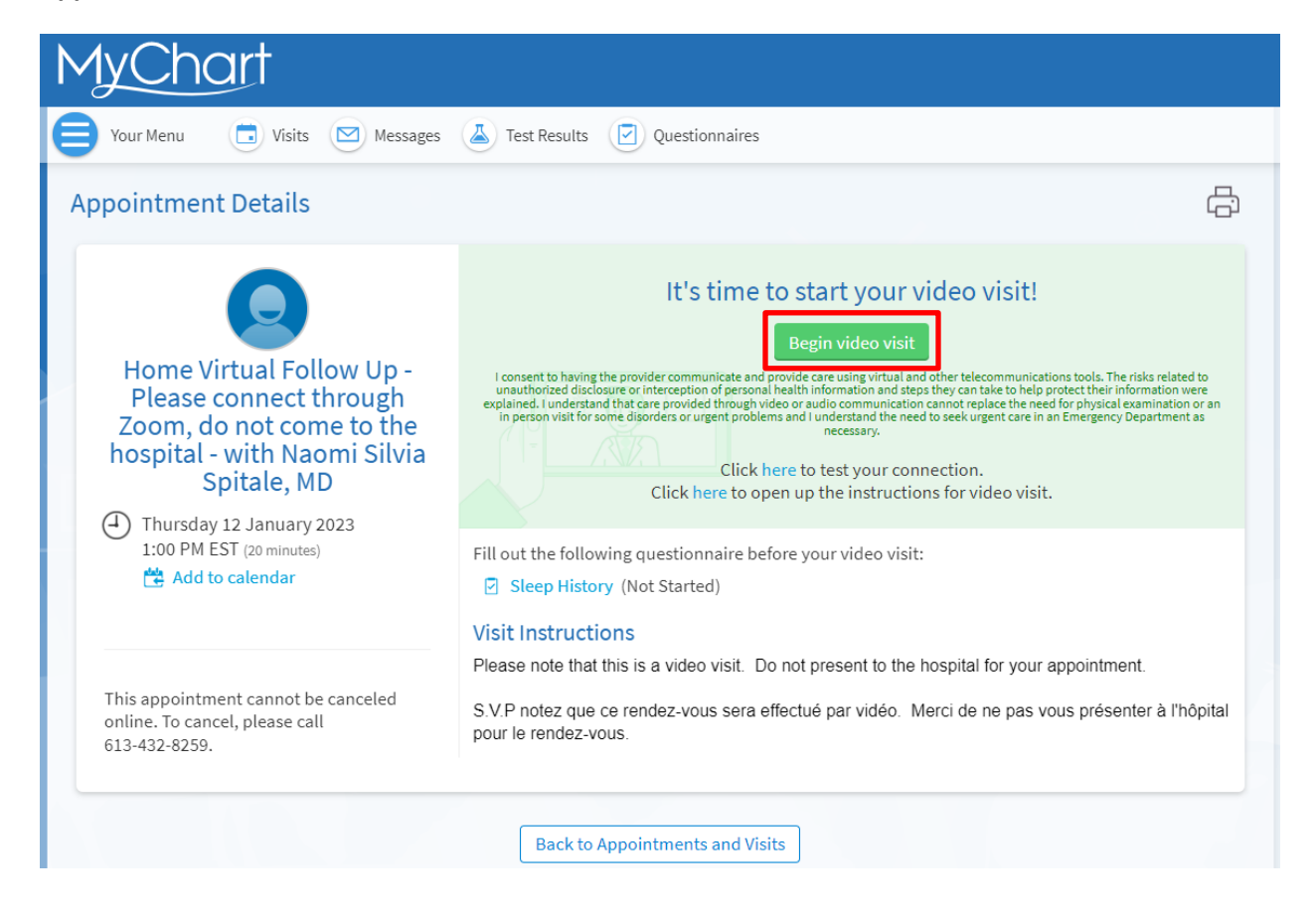

# Launching Zoom

- 1. Once "Begin visit" is clicked, your web browser will take you to a new window for Zoom. This window will ask you to *Launch Meeting* using the Zoom application downloaded to your computer. If you have not downloaded the application, you'll need to use the link *Join from your Browser*.
	- o If you see the pop-up warning below, click *Open Zoom Meetings* to get to the next window.

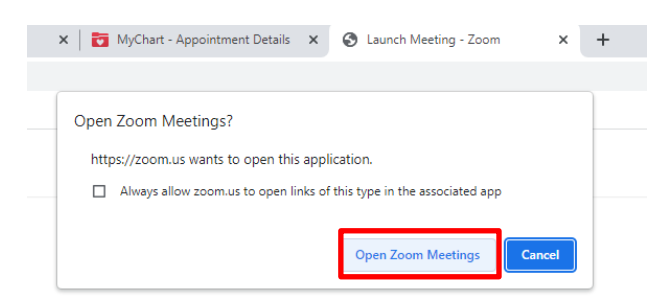

Click Open Zoom Meetings on the dialog shown by your browser If you don't see a dialog, click Launch Meeting below

By joining a meeting, you agree to our Terms of Service and Privacy Statement

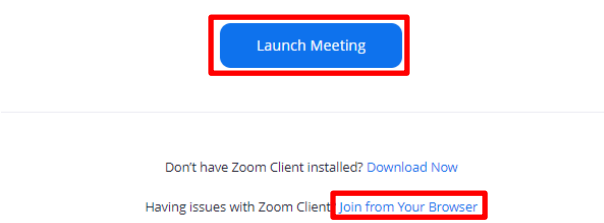

2. Once Zoom has launched you will either wait in the virtual "lobby" for the provider to start the visit, or you will be able to go right into the meeting.

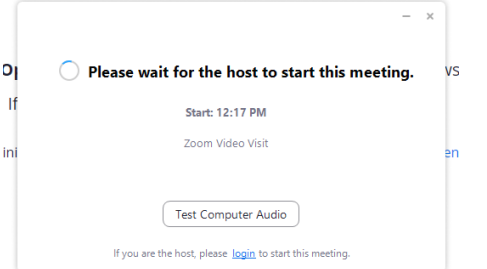

- 3. Controls for the microphone and camera are at the bottom of the Zoom screen. The microphone is automatically turned on when entering the meeting.
	- o To turn off the microphone so the provider can't hear you, you will need to click on the Mute icon.
	- $\circ$  To turn off the camera so the provider can't see you, you will need to click on the Stop Video icon.

### **The provider can hear you and see you.**

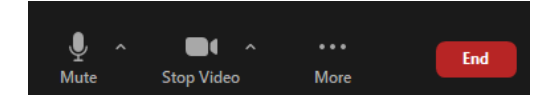

**The provider can't hear you or see you.**

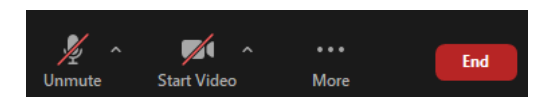

**You can still hear the provider. This is where you would adjust the volume.**

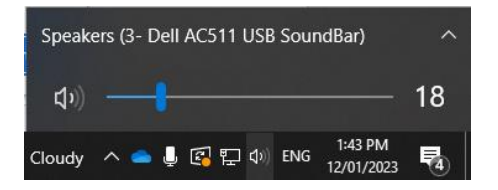

# Testing your connection

If you select "*Click here to test your connection*" it will take you to the Zoom launching window. This is only available when logged into MyChart on a computer.

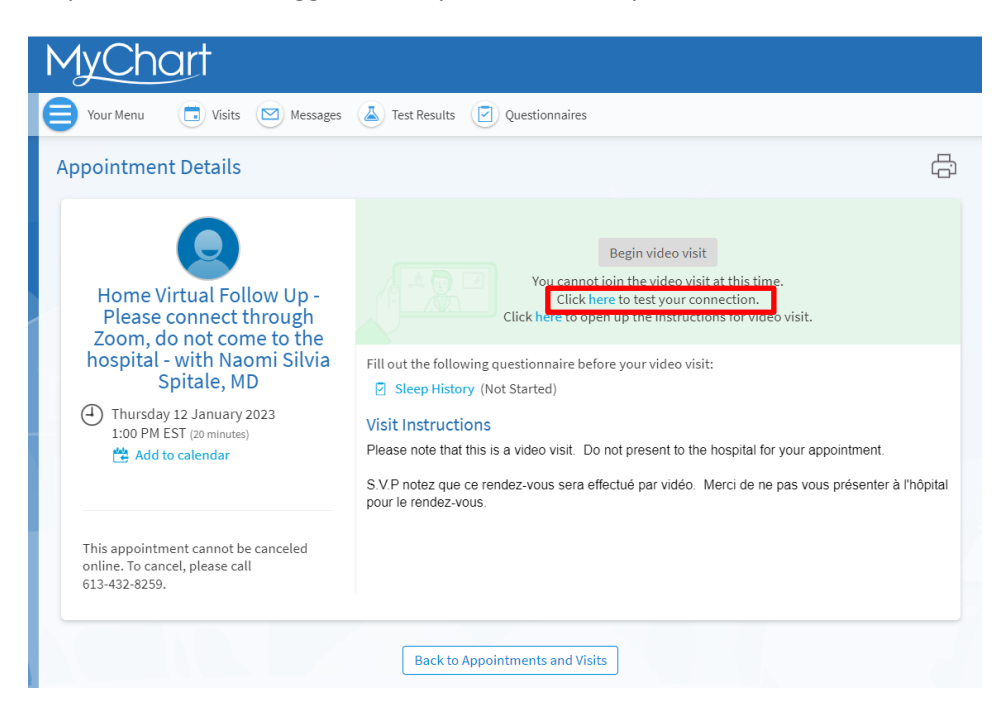

This generates a Test Meeting that you can click to Join. You may see the pop-up warning first asking if it's okay to Open Zoom Meeting. Click on the button that allows this.

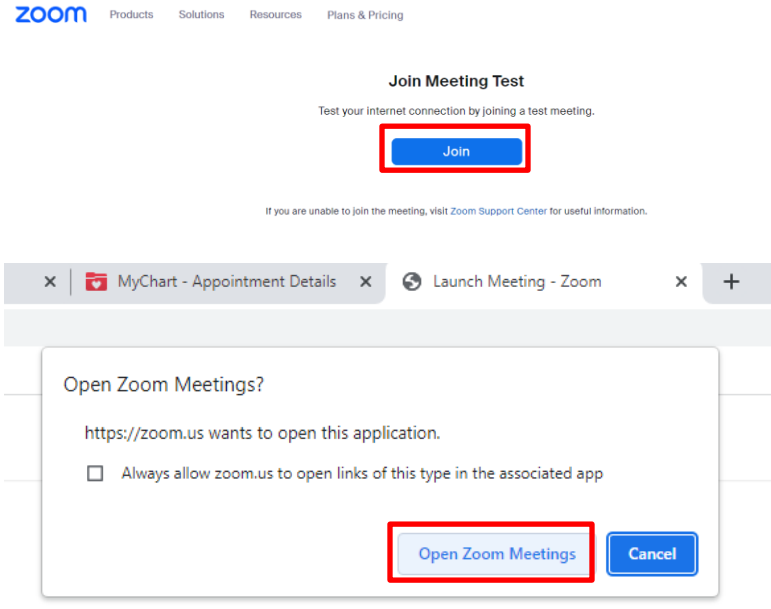

The Test meeting will now take you through the 3 settings you need to participate in the meeting.

1. Video / Camera

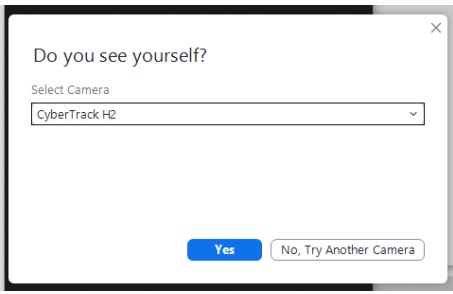

## 2. Speaker

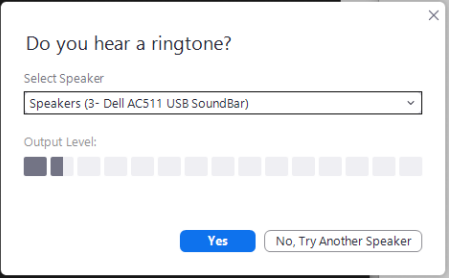

## 3. Microphone

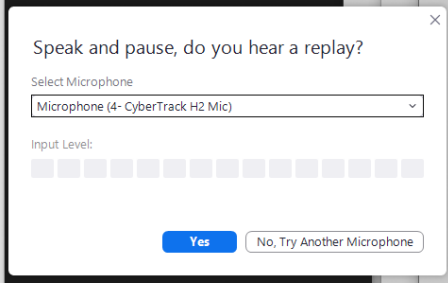

Once all 3 are confirmed to be working, you're good to go!

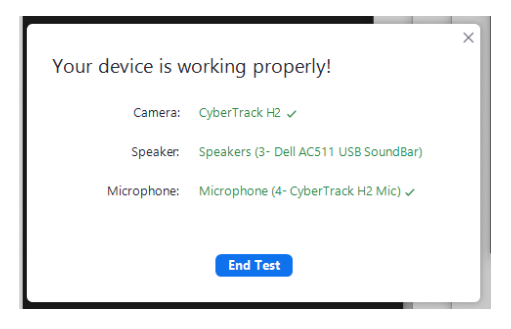